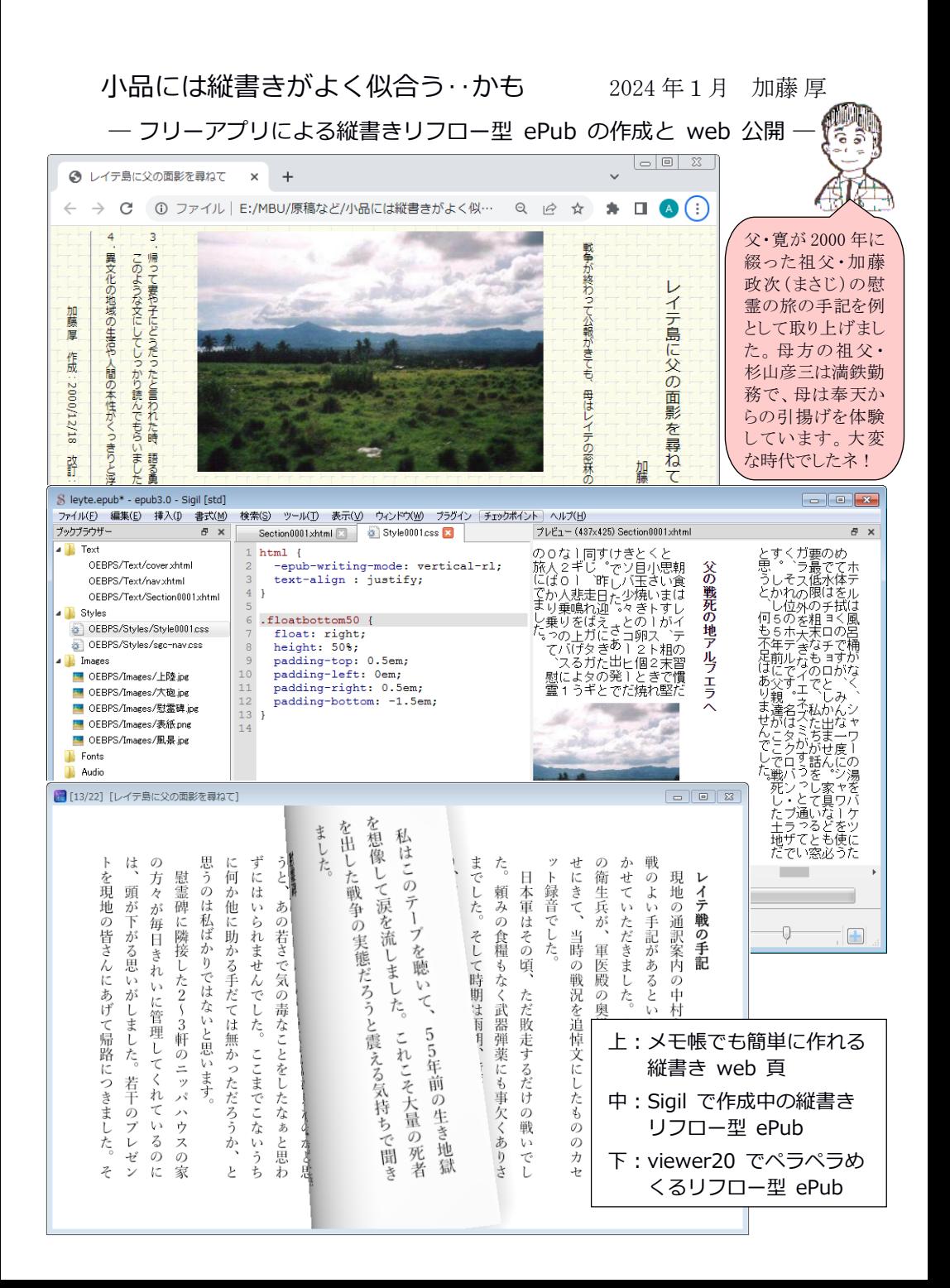

### 目次

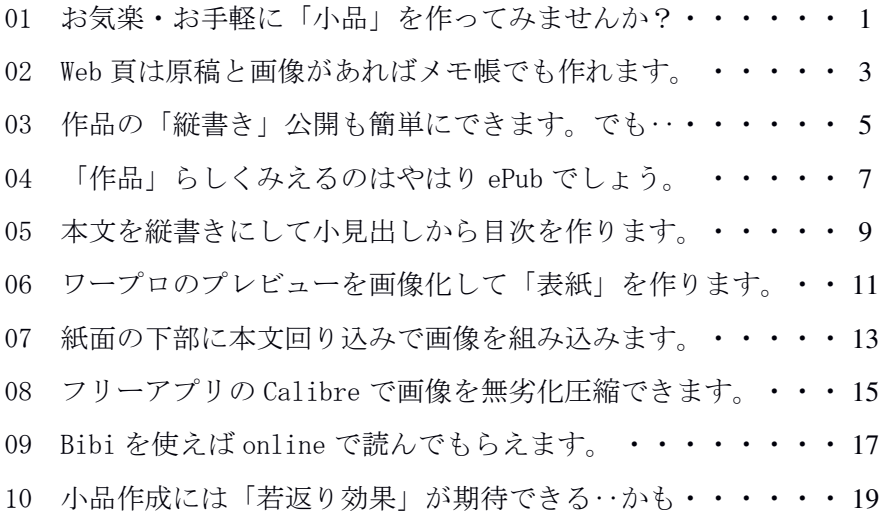

# 【文献】

昔の道具で窓からプチ家出(加藤厚 2023) http://mmua.html.xdomain.jp/kato/pdf/evading p.o.pdf 「電子書籍」関連の補足(加藤厚 2022) http://mmua.html.xdomain.jp/kato/pdf/e-book2022.pdf

レイテ戦記(二)(大岡昇平 2018) 中公文庫

A5判見開きでの閲読を想定して作成した本冊子の内容は、筆者が Windows 7 を OS とする PC 上で確認した結果をまとめたものです。お気づきの点などあり ましたら atsushi.kato.1958@gmail.com までお知らせ頂ければ嬉しく思います。 10 や 11 への移行を済ませている素直な(?)Windows ユーザーは、Sigil につい ては Legacy ではなく Windows-Setup.exe などを選択しましょう(04 参照)。 (筆者はまだ試していませんが)最新版の Calibre に付属する ebook-edit で

最初から作業するのが「最も賢明な選択」かもしれません (08 参照)。

ePub の開き方は bibi\presets 内の default. is で指定できます。例 えば、常に表紙から始めたければ"resume-from-last-position"を "no"、下部のスライダが不要なら"use-slider"を"no"、標準文字サ イズを指定したければ"base-font-size"を"22"などといった具合で す。より詳しくは同 folder 内の README.md を参照してください。

【用語集】

- Bibi:松島智さん作成の JavaScript 製 ePub リーダー。加藤(2023) では OS 不問の ePub リーダーとしての、本冊子ではサーバーの配 信システムとしての利用法を紹介しています(09 参照)。 Viewer20 とは異なりフォントはブラウザ依存のようです。
- Calibre(キャリバー:品質の意?):形式変換などもできるフリーの 電子書籍管理アプリ。本冊子では ebook-edit の[画像の可逆圧縮] 機能のみを使用します(p.16 下右囲みの補足:calibre Portable なら 5.44.0 が Windows 7 でも作動します‥2024 年4月追記)。
- CSS(Cascading Style Sheets):2010 年頃から広まった web 頁の書式 指定方法(‥結果として HTML には要素と構造のみが残ります)。 ePub では本文の書式や画像のレイアウト(表示の方向・位置、禁 則、余白など)を指定する style.css として利用されています。
- ePub:電子書籍の標準フォーマット。その実体は zip 圧縮された本文・ 目次などの XHTML、書式指定の CSS などのファイル群です。
- HTML(HyperText Markup Language):テキストに書き込んで改行、改 段落、見出し、画像挿入などの構造と要素を指定し「ブラウザで 閲読する文書」として表示する記号群。ePub では本文などの記述 に XHTML (=より厳格な HTML) が利用されています。
- Sigil(英語ならスィジル、米語ならスィグル:紋章の意):フリーの ePub エディタ。ポータブル使用も可能。Linux 用、Mac 用もあり。
- UTF-8 (Unicode Transformation Format-8):最も多くの OS が対応し ている文字コード。Shift\_JIS より汎用で UTF-16/32 より効率的。
- Viewer20:電子書籍アプリ Kinoppy に含まれる多機能ビューア。フォ ントの切替や行間の調整、画面の拡大などもでき、ポータブル使 用も可能。詳しくは加藤(2022)の 02 を参照。
- 右綴じ/左綴じ:前者は縦書きの、後者は横書きの書籍の体裁。前者 なら表紙の右側が、後者なら表紙の左側が綴じてあり、右綴じな ら右側に開いて左側に、左綴じならその逆に読み進みます。

この頁↓の Download Details4行目の System Requirements:の2行目から DL 可。 https://portableapps.com/apps/office/calibre-portable

### 01 お気楽・お手軽に「小品」を作ってみませんか?

現役時代には時間的制約などのため納得いくまでできなかったこと のいくつかを、退職後に順次再開してきました。それらにおける達成 や失敗の自分自身のための資料化※がこれらの小冊子で、その公開は 自己満足と(どこかにいるかもしれない)同好の士のための行いです。 ※「3ヶ月後の自分は他人」‥記録無しには積み上げは不可能ですネ。

そして、そのような「情報の保存と伝達」が目的の資料なら、外国 語や数式を扱い易い横書きで作成し、レイアウトが定まる=頁が意味 を持つ形式(例:PDF)で公開するのが適切でしょう。

しかし、目的が「情報の保存と伝達」というよりはむしろ「情緒、 つまり感情や気分・雰囲気といった事柄の記録と再/追体験」である 場合には、横書きよりも縦書きの方が適切な場合が多いように感じま す。シルバー川柳に対する「川柳はやはり(横書きではなく)縦書き で読みたい」(加藤, 2023, p.1)という感覚はその一例です。

古代中国に倣った幅の狭い木簡への縦書きから始まった日本語の記 述は、幅広の紙や巻物でも上から下、右から左に千数百年に渡って行 われてきました。そして、欧文記述に倣った横書きを取り入れて百数 十年が過ぎた現在でも、俳句・短歌・詩は言うに及ばず、新書・文庫 などの書籍の多くも「本文縦書き」で出版されています(ついでに言 えば、マンガの吹き出し中のセリフも縦書きですネ)。

従って、情報よりも情緒を重視する「小品」(ちょっとした作品) を日本語で作成・公開する場合、横書きよりも縦書きの方が適切かも しれません。加えて、PDF の長所であり制約でもある固定レイアウト※ ではなく、文字の大きさが可変のリフロー(reflow:流動表示)型で ※固定レイアウトでは「頁が意味を持つ」一方「小画面での閲読は困難」です。

縦書き記述ができれば、小画面(例:スマホなど)でも閲読しやすい 情緒の表現が可能になります。

そこで、本冊子では筆者が 2000 年に web 公開した筆者の父(加藤寛) の小品を例として取り上げ、まず「それなりの web 頁※をお手軽に作 成する最小限の知識」と「それを縦書きにする簡単な方法」を準備運 動的に復習し、その上でほぼ同一内容の「表紙・目次完備のリフロー 型縦書き ePub」の作成及び web 公開の方法を紹介します。 ※文字の大きさを変えるとレイアウトが変わる web 頁も「リフロー型」です。

「小説家になろう」や KDP に挑戦せずともお気楽・お手軽に同様の 成果が得られる点、今更苦労はしたくない高齢者向けかもしれません。

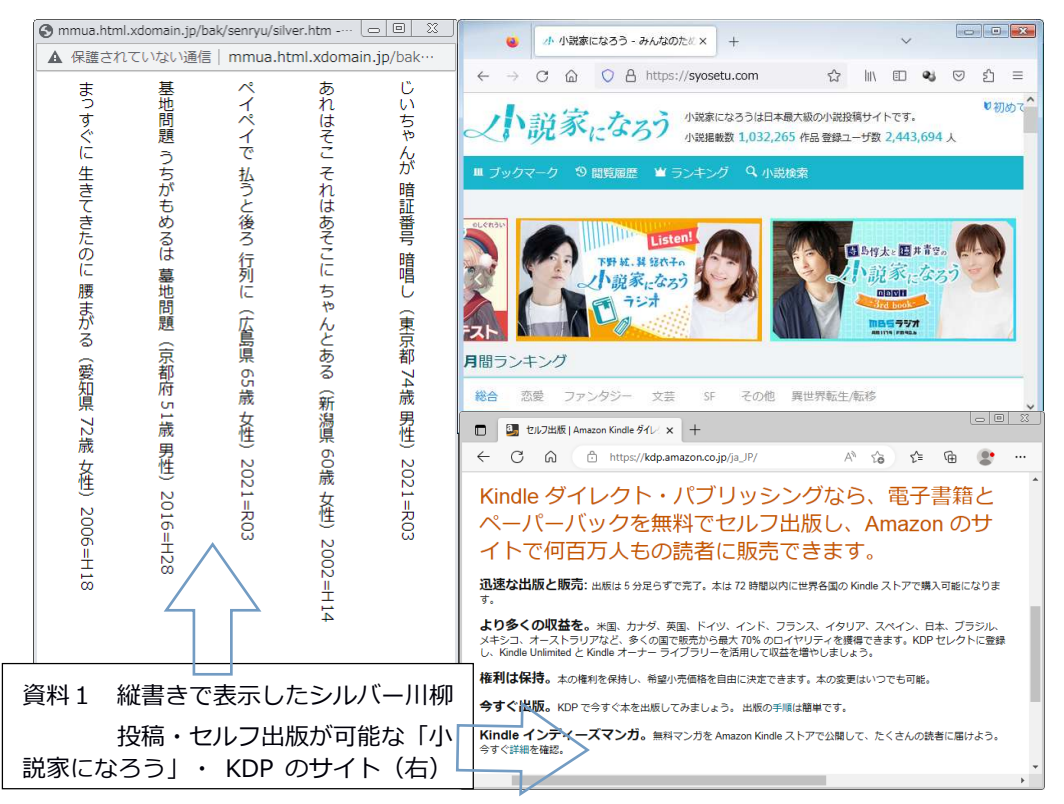

#### 02 Web 頁は原稿と画像があればメモ帳でも作れます。

近年の web 頁は JavaScript などを駆使した賑やかなものが主流です が、元来のそれは HTML(HyperText Markup Language)という簡素な記 号で構造化した「ブラウザで閲読する文書」でした。その作成に必要 な基本知識は少なめで、筆者が 2000 年に作成・公開した「レイテ島に 父の面影を尋ねて」(資料2の上部にその一部を抜粋)※で使った記 号はくtitle>、<br/><br/> <br/> <br/> <hr>></br><<img>の7つです。 ※Google で「レイテ 面影」を検索するとトップ表示されます。なお、同頁末尾 の[作成者の頁]ボタンは JavaScript なので本冊子の範囲外です。

画像のあるフォルダに資料2上の内容のテキストを保存し、拡張子 を htm に変更してブラウザで開くと下のように表示されます。7つの 記号中、不可欠なのは〈p>と〈br〉(改段落と改行)のみですが、文字指 定の〈font〉、水平罫線呈示の〈hr〉、画像呈示の〈img〉、題目呈示の <title>、背景指定の<body>を加えて読みやすくしています。

<記号>と対の</記号>がある場合には、指定内容は後者で解除されま す。また<記号>の中には様々な追加指定が可能です。まず<title>と </title>の間の文字が題目としてのタブに表示され、<p>と</p>の間に  $\frac{1}{2}$ 会力シンク技のと大、<br />  $\frac{1}{2}$ なら中の改段落が、<br />  $\frac{1}{2}$ なら改行が なされます。<p>の中の align="center"指定で</p>までの中央揃え、 <font>の中の <mark>size="1~7"や color="#000000~ffffff"</mark>(例:#004080 なら青紫)指定で</font>までの文字の大きさと色指定がなされ、Khr> で水平罫線(horizontal rule)が、<body>内の bgproperties="fixed" background="画像名"指定で指定画像(同一 folder 内の bamboo.gif) が固定(=本文スクロールに追随しない)属性で背景に呈示されます。 <img>内で src(=source)として指定された同一 folder 内の huukei. jpg が表示され、その説明として■に続く句が青紫色(#004080)の文 字で示されています(無指定の場合 size は"3")。

現在では構造を重視して「見出し」は<h1~6>のタグで示すのが適切でし ょうが、2000年当時は「結果が全て」、「動けば上等」でした。;-)

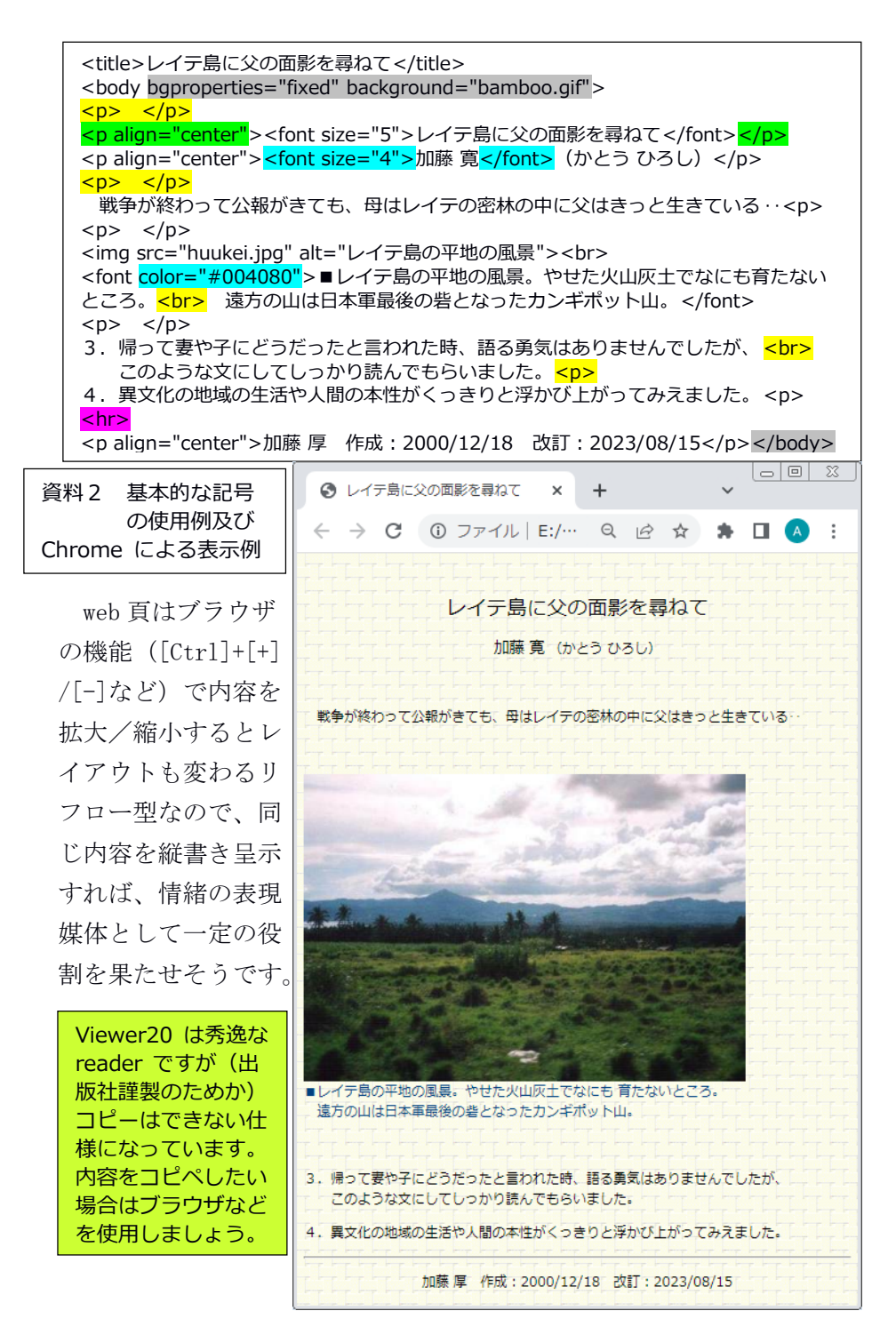

## 03 作品の「縦書き」公開も簡単にできます。でも‥

近年のブラウザでは web 頁の内容の縦書き表示は実に簡単で、加藤 (2017) の pp. 11-12 でも紹介したように<body>内に style="writingmode:tb-rl;line-height:200%"※などの指定を追加すればOKです。 ※文字を Top to Bottom(上から下)に、行を Right to Left(右から左)に呈示。 行幅 200% = 行間が1行分。禁則は「ぶら下げ」ではなく「追い込み」です。 style に;line-break:anywhere を追加すると「禁則なし」、;text-align:just ify を追加すると「均等割り付け」(←字間が若干開きます)になります。

しかし、横書きでは適切だった主題などの中央揃えは縦書きでは不 自然、また画像の左に縦書きで示される■以下の句は「説明」らしく 見えません。そこで下の枠内のように主題については align="center" を削除して無指定=上寄せにして<mark>上に3つの全角ブランク</mark>を、著者に ついては align="right"で下寄せにして下に3つの全角ブランクを追 加しました。また、情緒重視の場合「説明過多」は野暮なので本文か らは削除し、<img>内の title="説明内容"としました※。枠内の内容及 び「レイテ島に‥」の file に同様の変更を加えて upload した htm フ ァイルのブラウザによる表示は次頁の資料3の下のとおりです。 ※ポインタを画像に重ねると説明内容が pop up します(次頁の画像の下)。 説明内容は改行も含め""内の記述のとおりに呈示されます。

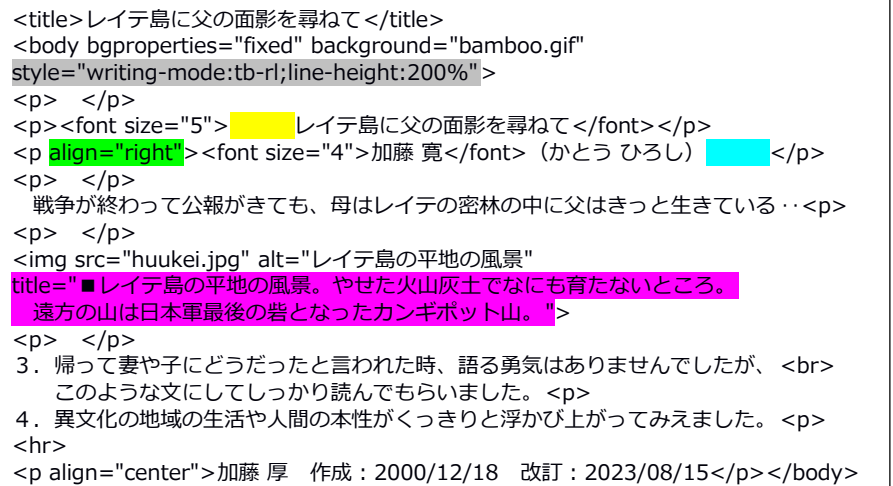

ləlo  $\overline{\mathbb{Z}}$ レイテ島に父の面影を尋ねて ⊝  $\times$  $\ddot{}$ C (i) ファイル | E:/MBU/原稿など/小品には縦書きがよく似…  $\Theta$  $\Rightarrow$ ☆  $\vdots$  $\overline{4}$ 3 戦争が終わって公報がきても、母はレイテの密林の中に父はきっと生きている。 異文化の地域の生活や人間の本性がくっきりと浮かび上がってみえました 帰って妻や子にどうだったと言われた時、 このような文にしてしっかり読んでもらいました。 - イテ島に父の面影を尋ねて 加藤厚 僬 2000/12/18 語る勇気はありませんでしたが 醉 加藤寛 2023/08/15 ■レイテ島の平地の風景。やせた火山灰土でなにも育たないところ。 遠方の山は日本軍最後の砦となったカンギポット山。 (かとうひろし) title=""内の説明は画像にポイ ンタを重ねると pop up します。

資料3 前頁の枠内の内容の Chrome による表示↑ 同様の変更を加えて upload した「レイテ島に‥」の htm ファイルの Edge による表⽰例↓

 $\overline{\phantom{0}}$   $\overline{\phantom{0}}$   $\overline{\$ □ レイテ島に父の面影を尋ねて  $\overline{+}$  $\Box$  $\times$  $\leftarrow$  $\bigcap$ ⋒ ヤキュリティ保護なし  $\mathbf{P}$ Δ mmua.html.xdomain.jp/kato/gjn/lyt/...  $\odot$ <∕≘ 庙 Ψy ౕౚ がえりました。共にこの富を分けあおうではありませんか。 す せん げる市民の姿に感心しました。また最後にはマラカニヤン宮殿の執務室等を見せていただき、 の恩赦、戦没者墓地の貸与と管理、 歴代の大統領がこれからは日本と手を結んで発展したいと考えている事がわかりました。 な楽園です。 ました。中庭は熱帯独持のハイビスカスや色とりどりのブーゲンビリヤなどが咲き誇り、 獄や捕虜収容所などがあり、暗い中にマレー人の抑圧された気の毒な一面を垣間見た感じがし はマニラ市民の憩いの広場です。 が忙しく働いており、さすがは若々しい国、日本と直反対です。 え隠れしており、工場や煙突は見えません。建設途中のビルもたくさんあります。眼下に市民 視られ、国際電話もかけられます。 フィリッピンには日本の工業製品が溢れています。 帰国の日にはマニラ市の歴史的な建築物を案内していただきました。独立の父ラサール公園 宿はホリデーインマニラの15階に旅装を解きました。このホテルではNHKの放送が直に |垂用車・バス・時計・カメラ・オートバイ・精密機械などです。日本は不死鳥の如くよみ 丸屋根と妖しく光るステンドグラスのカトリック教会にも入り、静かに祈りを捧 スペイン人が築いた赤線瓦作りのサンチャゴ要塞の中には牢 - 日比賀易の拡大など、そのあかしは数えればきりがありま ここから見える市街地は静かな緑の広場と役所の屋根が見 ■日本の厚生省が作った比島派遣軍の慰霊碑。 故障が無いといって喜んで使ってくれま 中央にあるのは白木の骨箱。その下に塔婆。手前は供物。 説明内容は改行も含め""内の 記述のとおりに呈示されます。戦犯 見事

### 04 「作品」らしくみえるのはやはり ePub でしょう。

前節で示したように、縦書き web 頁は「通常の web 頁の若干の加工 で作成でき、upload して URL を示す/伝えるだけで公開も可能」とお 手軽です。他方、縦書きとはいえ web 頁はやはり「資料的な巻物」で、 例えば文庫本のように手にとってパラパラめくれる「作品」らしさに は欠けます。ということで、いよいよ本題の ePub 作成の開始です。

会員登録なしに ePub が作れるサービスとしては「でんでんコンバー ター」 (https://conv.denshochan.com/) が有名ですが、作成時にネット 接続が必要なので、今回はフリーアプリの Sigil を使います。まず GitHub の Sigil の頁※から最適なインストーラを DL します。OS が Windows 7 の筆者は Sigil-1.9.30-Windows-Legacy-Setup.exe を選びま したが、32-bit の 10 には Sigil-1.9.30-Windows-Setup.exe、64-bit の 10 や 11 なら Sigil-2.0.2-Windows-x64-Setup.exe が適切でしょう。 ※https://github.com/Sigil-Ebook/Sigil/releases/

DL した Sigil-1.9.30-Windows-Legacy-Setup.exe をインストールす ると、C:の Program Files (x86) folder に Sigil-Legacy という folder (208MB)が作成され(‥この辺りは version 依存)、メニューや Sigil .exe のクリックで Sigil が起動します※。

※ポータブルアプリとして使用する方法については加藤(2022)の pp.3-4 参照。

起動時に左上角の untitled.epub の右が <mark>epub2.0</mark> だったら[編集]→ [環境設定]→[全般の設定]の[基本]で○バージョン3 を選択して[OK]→ Sigil を終了→起動で epub3.0 にしておきましょう (資料4の上)。

事前に作成し文字コード UTF-8 で保存しておいた題目と著者・(目 次にする)小見出し・書き出し全角一文字下げで段落毎に空行で区切 った本文を含むテキストファイル(資料4の中左)を[ファイル]→[開

く]→(ファイルを選択して)[開く](あるいは「題目と本文.txt」を 右クリックで選択して Sigil に[送る])でその内容が Section0001.xh tml として Text フォルダに読み込まれます(資料4の下)。

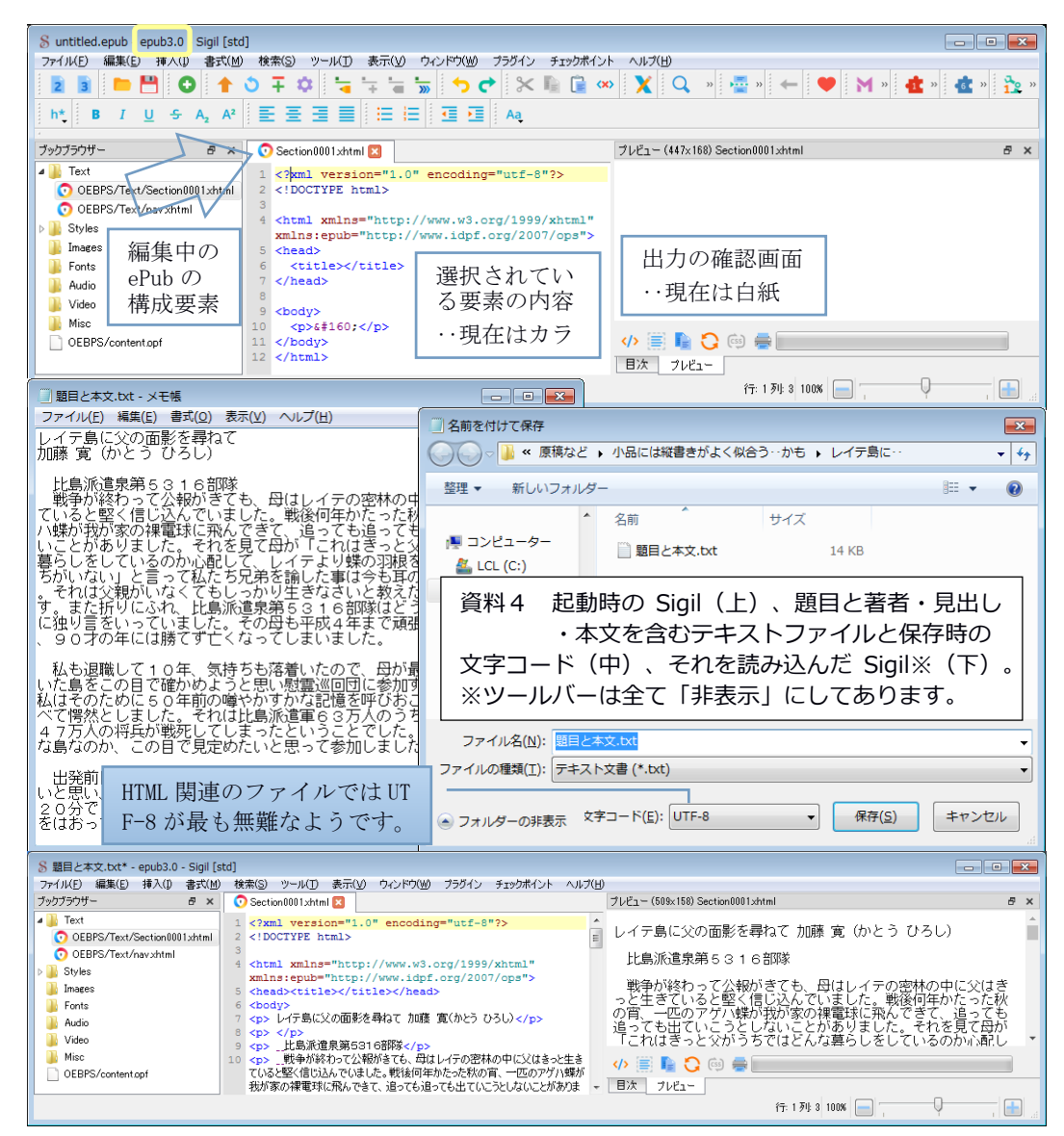

### 05 本文を縦書きにして小⾒出しから目次を作ります。

03 で行った web 頁の場合と同様、ePub を縦書きにするにはその旨の 指定が必要です。そこで[ファイル]→[追加]→[空のスタイルシート] と進むと、Style0001.css という空のスタイルシート(≒書式指定)が 開くので次の行※をコピペします(資料5の上の中枠): html{-epub-writing-mode:vertical-rl;text-align:justify} ※vertical は縦書き、rl は⾏を右から左へ、justify は均等割り付け。

続いて左枠の (題目と本文.txt を読み込んだ) Section0001.xhtml を右クリック→[スタイルシートにリンク]→Style0001.css の□をチ ェックして[OK]で Style0001.css の指定=縦書きなどが Section0001. xhtml に適用されます。ここで左枠の Section0001.xhtml をWクリック

(あるいは中枠の Section0001.xhtml のタブをクリック)すると右枠 の内容(題目・本文など)が縦書きに変わります(資料5の上の右枠)。

次に小見出しから目次を作ります。まず「比島派遣‥」の行にカー ソルを入れ、[書式]→[見出し]→[h4 見出し 4]の選択で「比島派遣‥」 を「見出し」に指定します(見かけも太字に変わります)。同様にし て全ての小見出しを「見出し」に指定したら[ツール]→[目次]→[目次 を生成]と進み、目次に含みたくない小見出し(←今回はなし)のチェ ックを外して[OK]で目次が生成されます。結果は nav.xhtml のクリッ クでプレビューに示されます(資料5の下の右枠)。

本文の最後の「感想など」の箇条書きは"・"と改行でそれらしく見 せているに過ぎません、そこで、各項目の内容を反転させてから[書式] →[箇条書き]で本当の(つまり HTML による)箇条書きにします。

ここで「右綴じ・右開き」を明示して一旦保存しておきましょう。

左枠(ブックブラウザー)最下部の content.opf をWクリックで開き、末尾 から数行目の<spine>を<spine page-progression-direction="rtl">※ にして[ファイル]→[名前を付けて保存]でこれまでの全内容が例えば 05.epub などとして保存されます。この時点の epub を viewer20 で開く と(まだ見開き表示ができないなどの要改善点はありますが)資料5 の下のような題目・目次付きの「作品」が得られます。 ※頁進行=right to left(右から左)なので「右綴じ・右開き」指定になります。

併せて、上から数⾏目の<dc:title>‥</dc:title>に題目を記入しておきます。

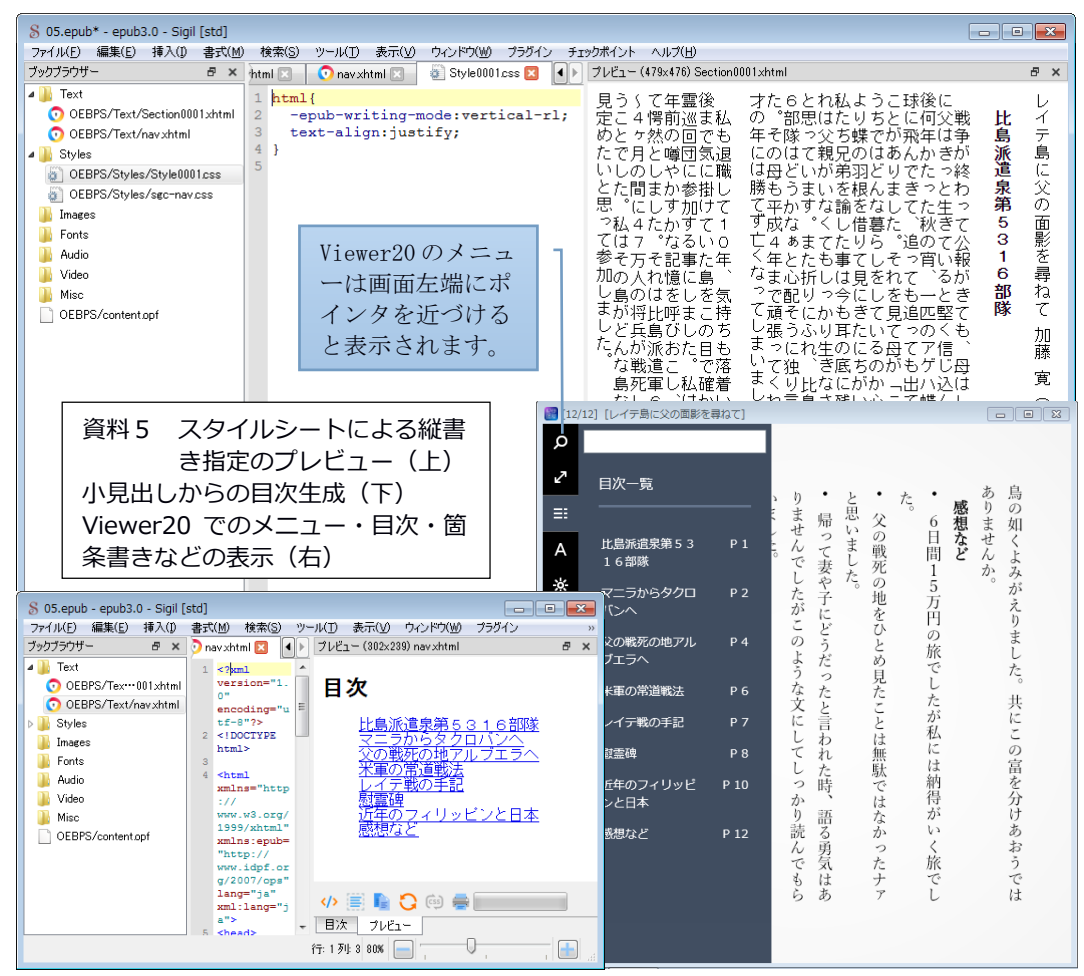

### 06 ワープロのプレビューを画像化して「表紙」を作ります。

頁めくり効果が秀逸な viewer20 ですが、Sigil で作った ePub の場合 表紙がないと(単一頁表示のみで)見開き表示をしてくれないようで す(‥Bibi なら問題なし)。そこで(自分で描くのが best でしょうが) 表題のとおりワープロ(Writer)の頁に画像を貼り付け、その上に文 字・図形などを重ねた印刷プレビューのキャプチャ(=画像として保 存)画像から不要部分を削除して表紙を作成しました。

「レイテ戦記(二)」(大岡 2018)の地図の画像をワープロ文書に 貼り付け、上に主題・著者など、下に記号 の意味(本文で言及 される地名)と画像の出典情報を明記します※(資料6の右)。 ※著作権法第 32 条「公表された著作物は、引用して利用することができる。」

作成した画像(今回は表紙.png)を保存したら、まず Sigil で[ファ イル]→[追加]→[既存のファイル]と進み、表紙.png をクリックで選ん で[開く]で左枠のブックブラウザーの Images フォルダに表紙.png を取り込 みます。続いて[ツール]→[表紙を追加]→表紙.png を選択して[OK]で 表紙が追加されます。[ファイル]→[名前を付けて保存]で 06.epub な どの名前で保存した ePub を viewer20 で開くと、今度は見開き表示が 可能になっています(資料6の下)。

題目と著者名などは表紙に含まれているため、不要となった本文冒 頭の題目と著者名は削除します。また、各見出しの前の改段落を広く するため(02 で言及した web 頁の場合と同様に)本文冒頭の「比島派 遣‥」の前を除き<p></p>に全角空白を追加して<p> </p>(=「広め」 の改段落)にします。その上で[保存]した ePub を viewer20 で開くと 「表紙つきで見開き表示ができる作品」になっています。

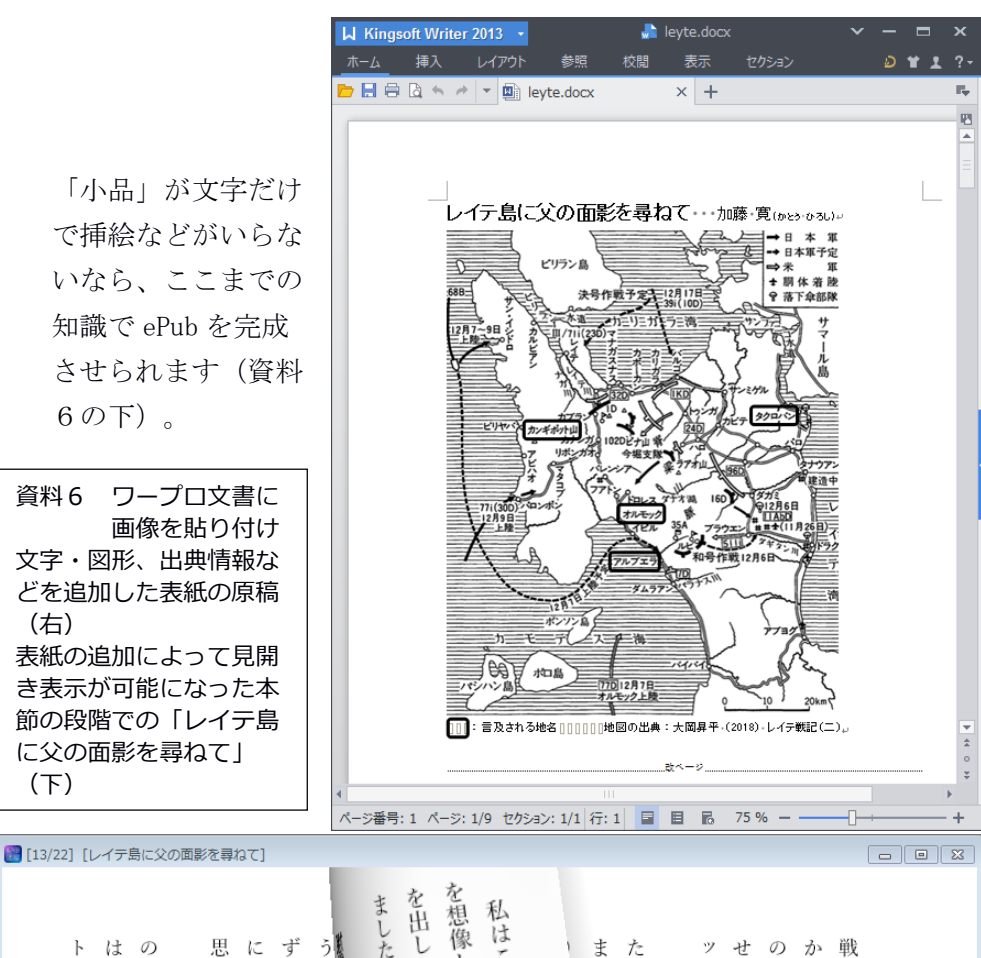

「小品」が文字だけ で挿絵などがいらな いなら、ここまでの 知識で ePub を完成 させられます(資料 6の下)。

資料6 ワープロ文書に 画像を貼り付け 文字・図形、出典情報な どを追加した表紙の原稿 (右) 表紙の追加によって見開 き表⽰が可能になった本 節の段階での「レイテ島 に父の面影を尋ねて」 (下)

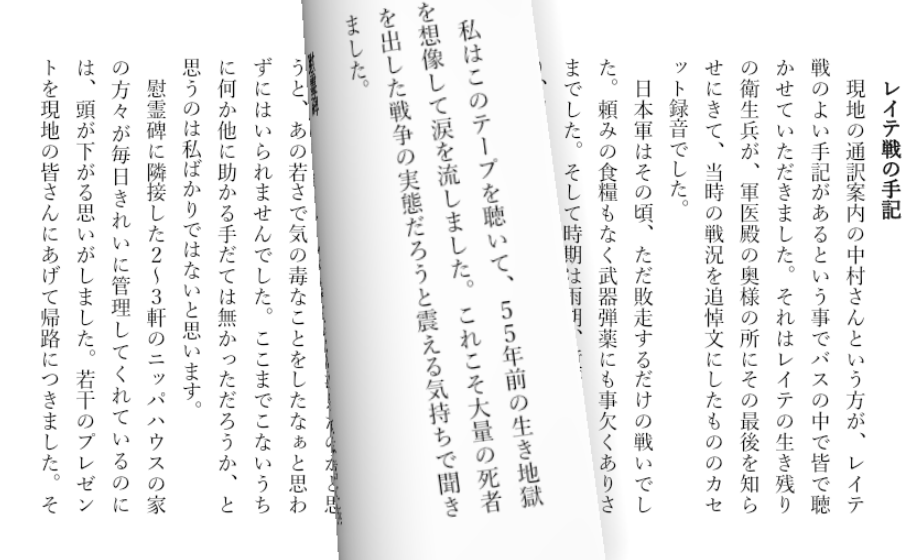

#### 07 紙面の下部に本文回り込みで画像を組み込みます。

「レイテ島に・·」は4葉の画像を含むため、まずそれらを ePub に読 み込む必要があります。前節の表紙の場合と同様、[ファイル]→[追加] →[既存のファイル]と進んで画像ファイル (今回は jpg 4つ) をクリッ クで選択して[開く]とブックブラウザーの Images フォルダにそれらが取り 込まれます。続いて、画像呈示の書式指定を追加します。05 で作成し た Style0001.css を開き、本文に関する指定 html{-epub-writingmode:vertical-rl;text-align:justify}の下に以下の2行の画像に関 する指定※をコピペします:

.floatbottom50{float:right;height:50%;padding-top:0.5em;

padding-left:0em;padding-right:0.5em;padding-bottom:-1.5em} ※{}内の意味:float‥本文は画像に回り込み、right‥画像は紙面の下(横書き の右は縦書きの下)、height:50%‥画像の高さはは本文の半分、Padding‥ 画像周辺の余白、em(エム)‥余白幅の単位で 1em は1文字分(負値なら はみ出し)。指定名の前に<mark>.</mark>を付けるのは別の指定法(id セレクタ)と区別す るためで、実際の使用時には「指定名」のみを用います。

続いて、Section0001.xhtml 中の画像を挿入したい部分(例:風景. jpg なら「父の戦死の地‥」の次行)にカーソルを入れ、[挿入]→[フ ァイル]→風景.jpg をクリックで選んで[OK]で画像が(書式未指定のた め)紙面一杯に呈示されます。ここで Section0001.xhtml の<img と alt= の間に class="floatbottom50" (←.は付けません)と追記すると、指 定どおりに紙面の下部に 50%の高さの画像が(viewer20 では紙面下部 に若干はみ出して)呈示され、本文はその上を回り込みます。

同様に他の3葉の画像を挿入し終わったら[ファイル]→[名前を付け て保存]で例えば 07.epub などとして保存します。viewer20 で開くと資 料7の下のような「作品」らしくみえる小品になっています。

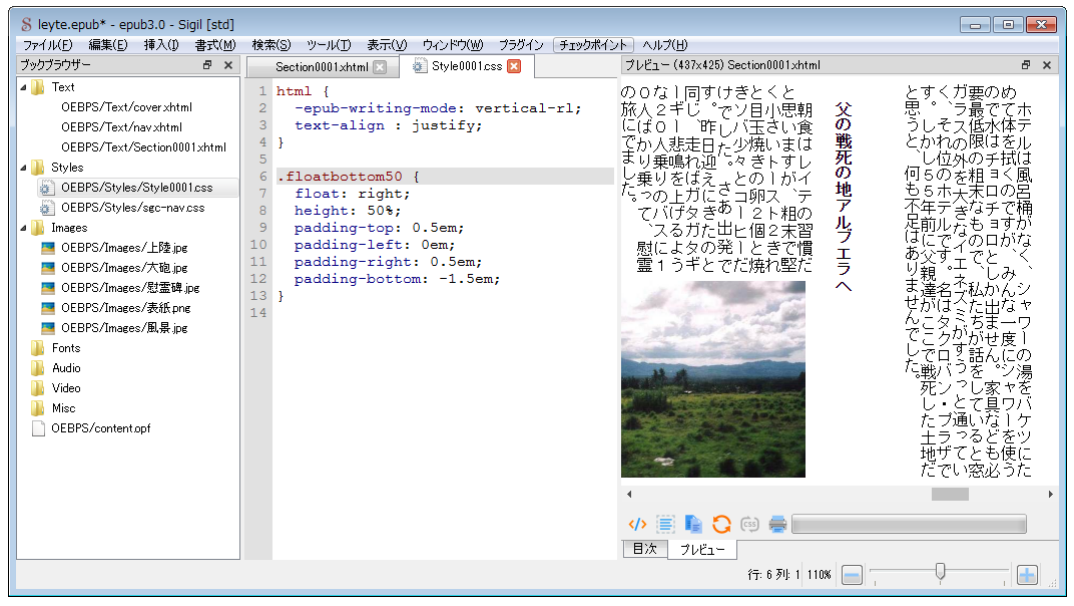

資料7 半分サイズの画像の紙面下部呈⽰と本文回り込みなどを指定した結果のプレビュー↑ Viewer20 による 07.epub の表⽰↓bottom:-1.5em で画像は下に「はみ出し」

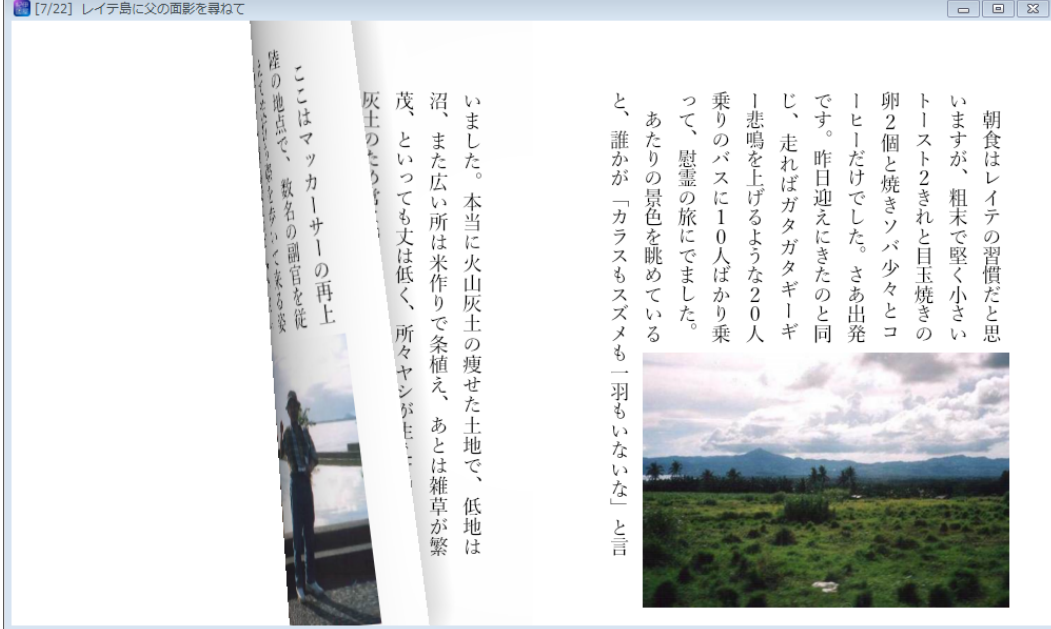

#### 08 フリーアプリの Calibre で画像を無劣化圧縮できます。

ここで各ファイルのサイズを振り返ってみると、題目と本文.txt は 14KB、風景~慰霊碑.jpg は計 122KB、表紙.png は 323KB で計 459KB で す(png は無劣化なのでサイズ大)。そして、本文+目次の 05.epub は8KB 弱、表紙を加えた 06.epub は 315KB、写真4葉を加えた 07.epub は 438KB でした (ePub は zip 圧縮されています)。

近年では数 MB 程度のファイルは「大きい」部類には入りませんが、 内容が同じならサイズは小さい方が望ましいのもまた事実。というこ とで、ePub の無劣化での小サイズ化を試みます。

電子書籍管理アプリの Calibre(キャリバー)※には Sigil とほぼ 同じ使い勝手で[画像の可逆圧縮]という独自機能を持つ編集ツール ebook-edit が含まれています。筆者が試した Windows 7 対応の古いポ ータブル版(ver.3.48)では縦書き編集時に文字が横向きになってし まう(資料8の上の右)ため紹介してきませんでしたが、Sigil で編集 済みの ePub を ebook-edit で可逆圧縮→別名保存するだけで画像劣化 なしにより小さい ePub が得られるなら使わない手はありません。 ※https://calibre-ebook.com/download

そこで、438KB の 07.epub を ebook-edit で開き、[画像の可逆圧縮] を行って 08.epub として保存したところ、サイズは 100KB 以上小さい 336KB になり約 23%の圧縮が達成されました。圧縮方法は不明※です が、かなり強力=有効です。単純なアプリを好む筆者は多機能な Calibre を使わずに来ましたが、Ver.5 以降は「正式に縦書き対応」と のことなので、OS が Windows 10/11 の場合には最初からこちらを使う のがより賢明かもしれません(‥用語集の Calibre に追記あり)。 ※ePub は 3.3 で webP(ウェッピー)対応を勧告していますが、今回の圧縮 では jpg も png も拡張子はそのままでした(=webp 化ではありません)。

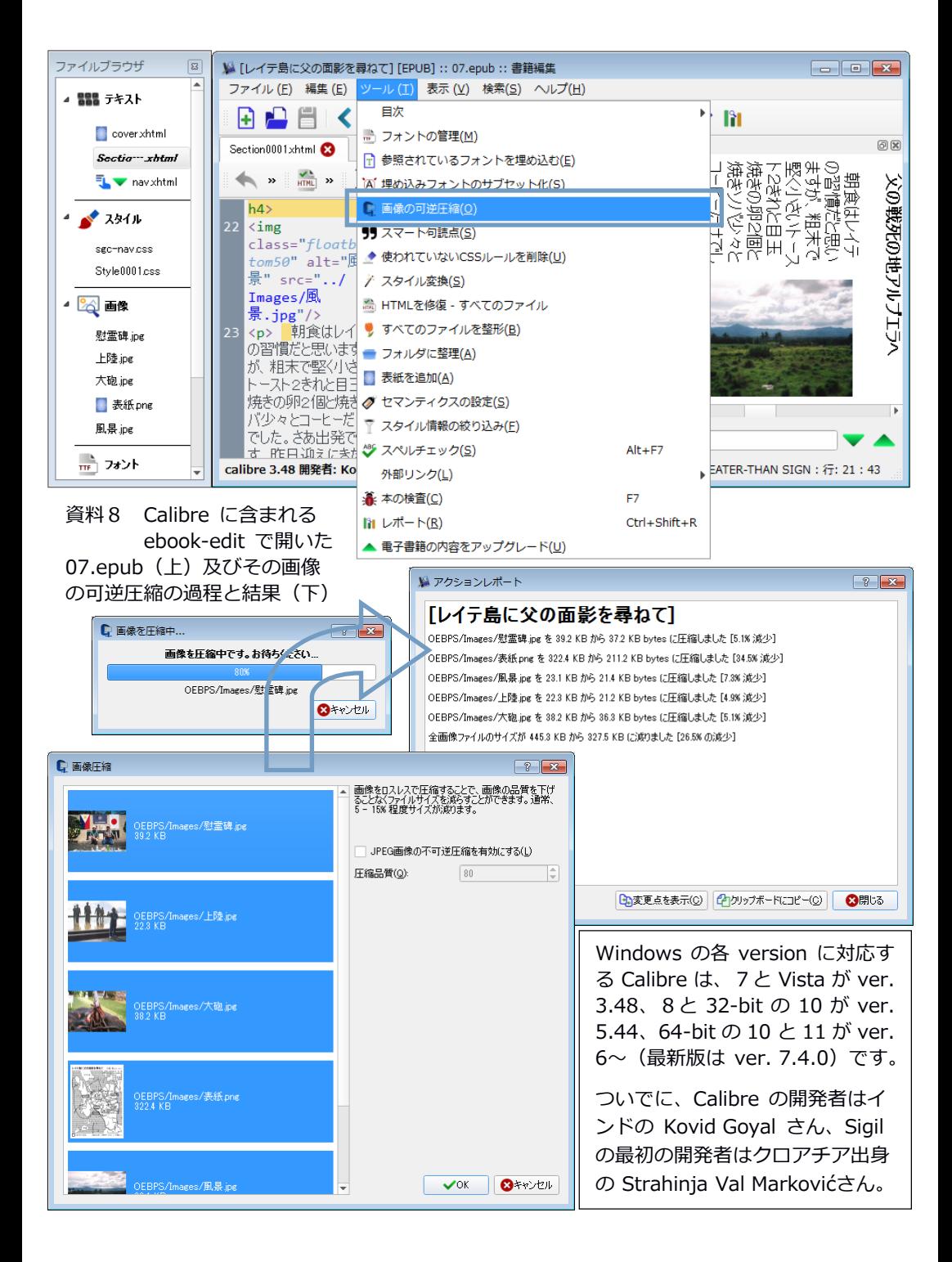

## 09 Bibi を使えば online で読んでもらえます。

作成した epub ファイルを個人サイトなどに upload し、その URL を 説明とともに web 頁に提示すれば、興味・関心のある人は(右クリッ クなどで)DL して viewer20 などで閲読してくれることでしょう。ここ でもう一工夫して松島智さん作成の Bibi※を使うと、upload した ePub をブラウザで直接 online 閲読してもらえるようになります。 ※https://bibi.epub.link/

必要な準備は、上の URL のサイトから DL した Bibi-v1.2.0.zip(90 3KB)から展開した bibi フォルダと公開する ePub※を保存した bibibookshelf フォルダをサイトに upload するだけです(資料9の上)。 ※内容が確定するまでは仮のファイル名#にしておくのがオススメです。理由は 同名だと新ファイル upload 後も古い内容が示されがちなためです。 #例:lyt01→lyt02→lyt03→‥→lyt→leyte

具体例として、以前から横書き web 頁の「レイテ島に‥」を公開し てきたサイト (FC2 無料ホームページ: http://gojinya.web.fc2.com/)に bibi フォルダと(公開する epub を含む)bibi-bookshelf フォルダを upload した状態は資料9の上に示したとおりです。この状態で以下の URL※を含む link を web 頁に呈示し、その旨を mail などで連絡すれば link のクリックで epub(例:lyt.epub)の内容が資料9の下のように ブラウザに online で表示されます。 ※http://gojinya.web.fc2.com/bibi/?book=lyt.epub #

#書式は「サイトの URL/bibi/?book=ファイル名.epub」

資料9のブラウザによる表示と資料7の viewer20 による表示を比較 すると、ブラウザでは画像の下への「はみ出し」は実現されておらず、 頁めくり効果もありません。他方、viewer20 では左側に表示されるメ ニューでより細かい設定(例:[A]アイコンでフォントや行間などの 変更)が可能ですが、箇条書きの表現は今一歩(資料5)ですネ。

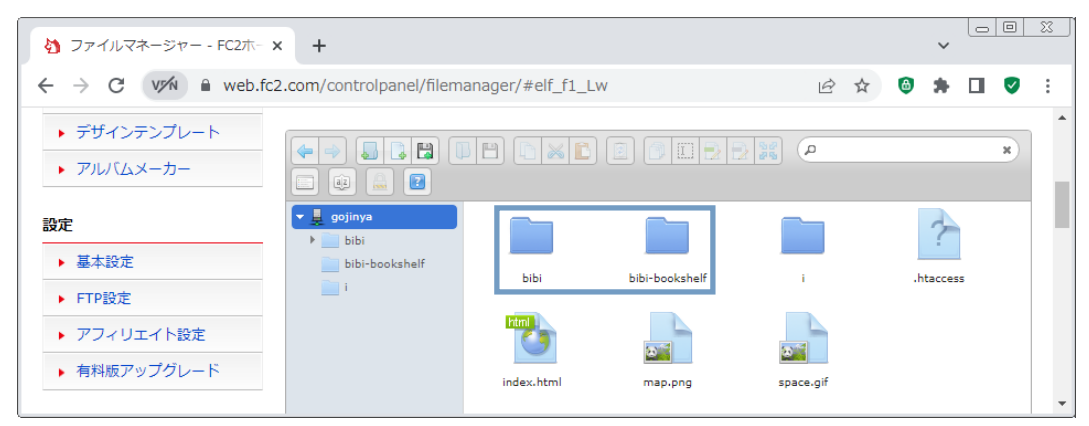

## 資料9 自分のサイト (例:FC2)に bibi と bibi-bookshelf の2フォルダを upload↑ bibi-bookshelf フォルダ内の epub ファイルを Firefox で online 閲読↓

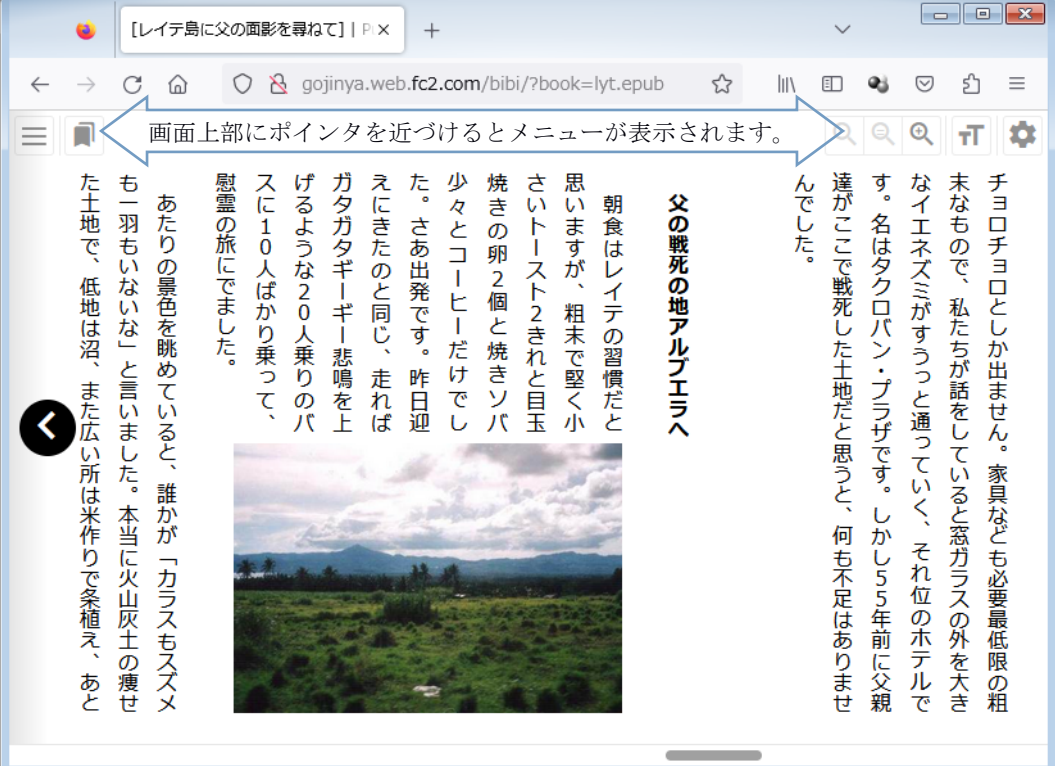

#古典的条件づけ:無条件刺激(例:餌)と中性刺激(例:ベルの音)を反復対呈示すると、 中性刺激が条件刺激になって無条件反射に準ずる条件反射(例:少量の 唾液分泌)が起こるようになる、というアレです。

### 10 小品作成には「若返り効果」が期待できる‥かも

目覚めた時に記憶を全て無くしていたら‥と想像してみてください。 それこそ「ここは何処? 私は誰?」で途方に暮れてしまうことでし ょう。経験や印象、得てきた知識まで失ってしまっていたら、言語が 使えたとしても「正しく考えること」自体できそうにもありません。

つまり、経験=印象的・言語的記憶の組織的集積こそが「自分」で あり、それらをそれなりに正しく踏まえなければ現在と将来の自分に ついての妥当な理解・予想・期待・計画などは行いようがないのです。

他方、記憶は失われやすく(01 でも触れたように)「3ヶ月後の自 分は他人」で、確かに自分が考えたハズの論理展開などもしばらく経 つと辿り直せなくなっていたりします。加えて「自我」は勝手で、都 合の悪い記憶(例:失敗)は無かったことにしたがります(‥本当は 失敗や黒歴史のたぐいこそ「詰まるところ、自分が誰であり、誰では 無いのか」を確かに教えてくれる重要な体験なのですが)。

室町時代の狂言に「わかき時諸国を見物仕候はねば、としよって物 がたりがなひ」という台詞※があるそうです。数十年生きて来たから には、良くも悪くも(少なくとも自分自身にとっては)「意味のある 経験」を誰もが持っているハズです。しかし、何らかの形で整理して おかない限り、それらは当人の中でも時の経過とともに薄れたり変容 されたりして失われがちであり、また何らかの形で表現しなければ他 者には伝わりようがありません。

※「多様な体験を踏まえてこそ有意味な発信ができる」という意味でしょう。

加えて、遍歴を「自分なり」に取捨選択していくつかの物語にまと めあげることには、次に踏み出せる、また踏み出すべき「新しい旅」

Castrovalva (1930) © Escher, M. C.

の目的地を定め、旅程を考える準備・助走として の効用もあることでしょう。

近年、高齢者のうつ状態や認知症の治療と予防、 リハビリなどを目的として、回想法などの活動が 広く行われているようです※。本冊子で紹介して

きた小品作成は、「自分が自分で自分のために行う回想法」とも言え そうです。するかしないか、何についてするのか、どこまでで止めて おくのか‥といった全てを決めるのは自分ですから、気楽に取り組め ます‥全ては「自分しだい」なのです。

※回想法、ライフレビューなどをキーワードとして検索してみましょう。

最後に「小品作成には若返り効果があるかも‥」という話題を紹介 して結びとします。キーワードは「古典的条件づけ」‥ボクたちの頃 は高校の生物で習った「パブロフの犬」の話です(p.18 末尾#参照)。

小品作成には、何らかの体験の想起、経験の評価などが伴います。 その時に体験当時の反射(外分泌:涙・汗・唾液などと内分泌:ホル モン状態を含む不随意反応)が若干でも起これば、それは当時の自己 の状態の弱い追/再体験になります。つまり、それをしている間は「あ の頃の自分により近い身体&精神状態」=若返り状態になる、という ワケです。そしてその反復によって「習い性と成る」可能性も否定で きません‥まあ「懐メロを聞いてその頃の気分になる」程度の効果か もしれませんが。ともあれ、戦争を直接体験することなく、少年期に は高度成長の夢を、20 代にはバブル景気のカラ騒ぎを経験でき、続く 失われた 30 年も無難にやり過ごして来られたなら、ボクたちは近代日 本の約 160 年間で「最も幸運な世代」なのかもしれません。Cheers!!

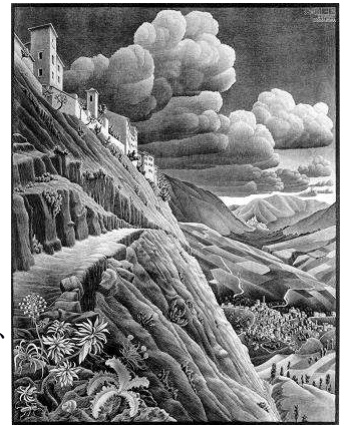